# Design Editor Manuel d'utilisation

Sélectionner le nombre de packs et vérifier le prix

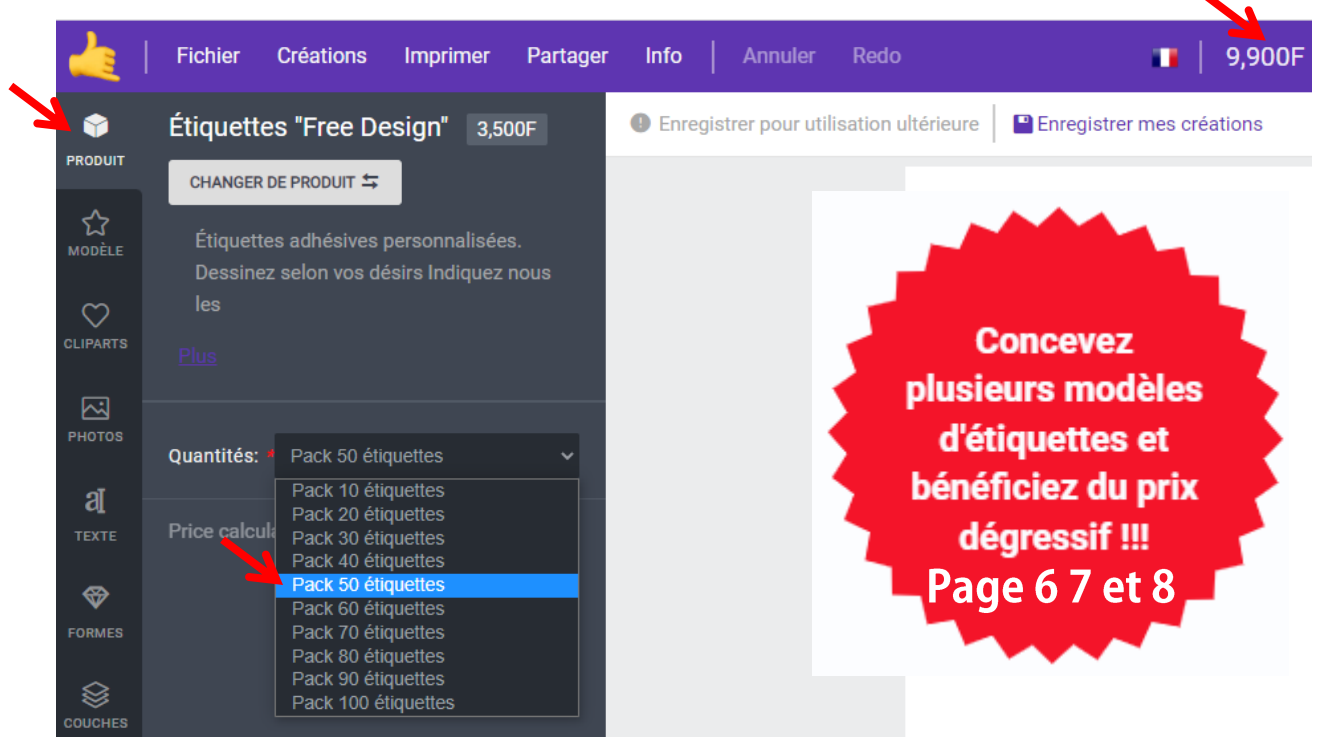

Choisir les cliparts pour décorer. Ex: Mettre un fond cadre

#### Chercher dans les catégories

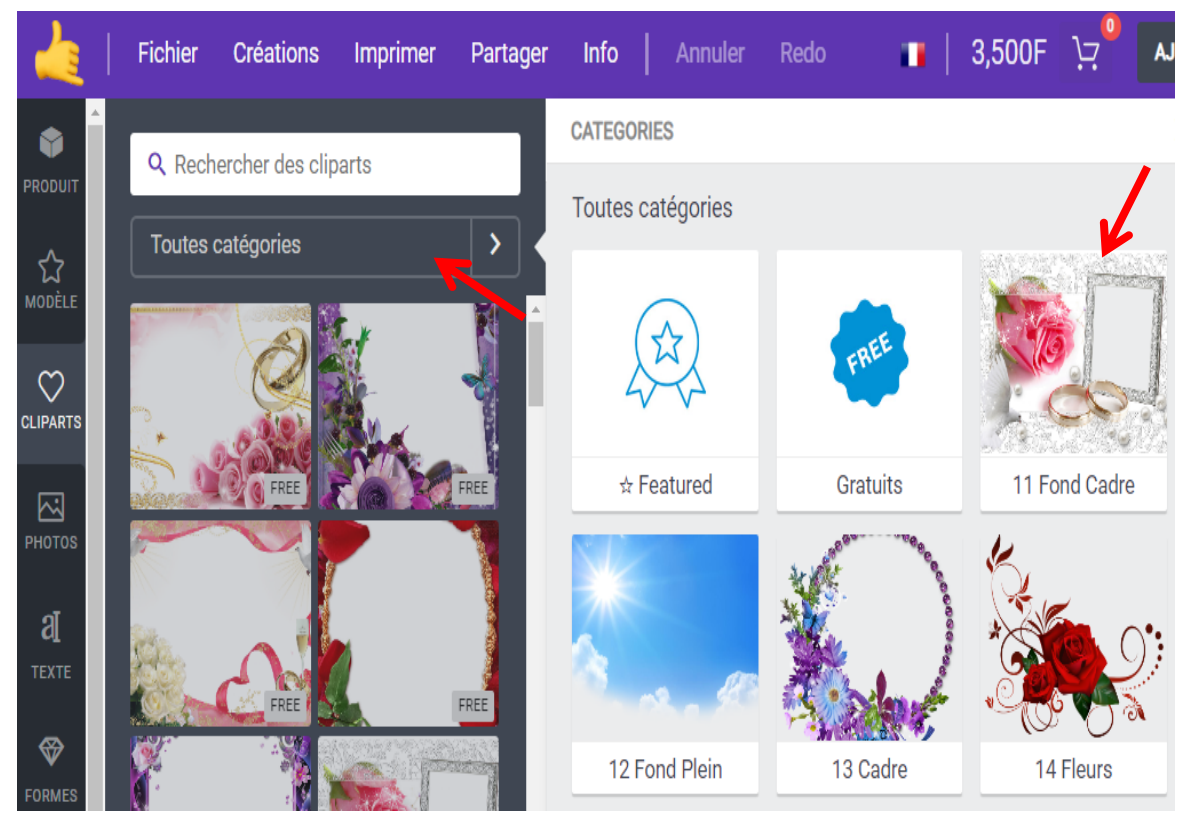

## Ex : Ajouter fond cadre

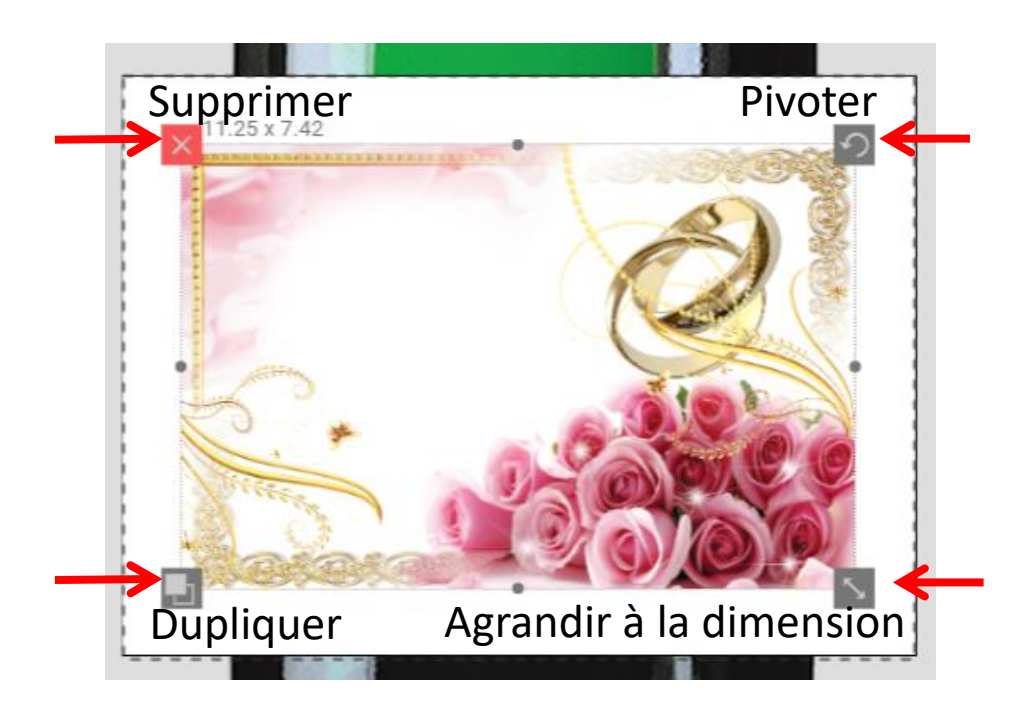

Télécharger votre photo, sélectionner filtres, luminosité, contraste...

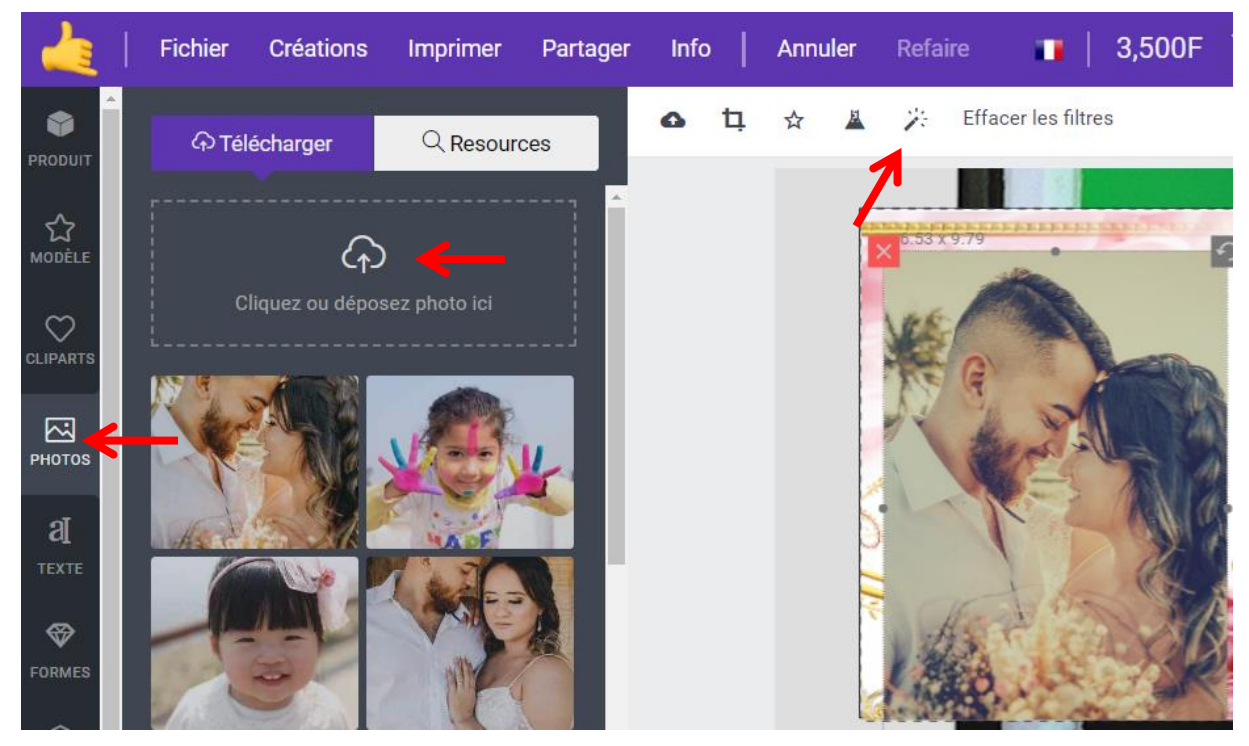

**Important !** Pour un meilleur rendu d'impression sur l'étiquette. Outil filtres, régler la **luminosité**, **contraste…**

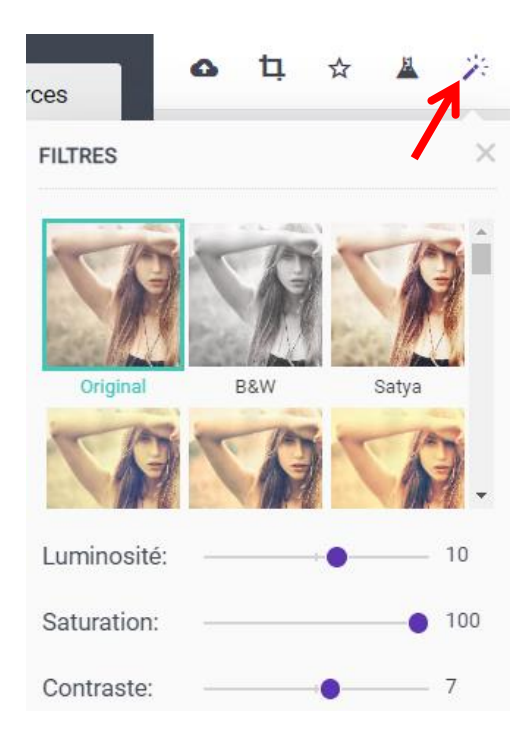

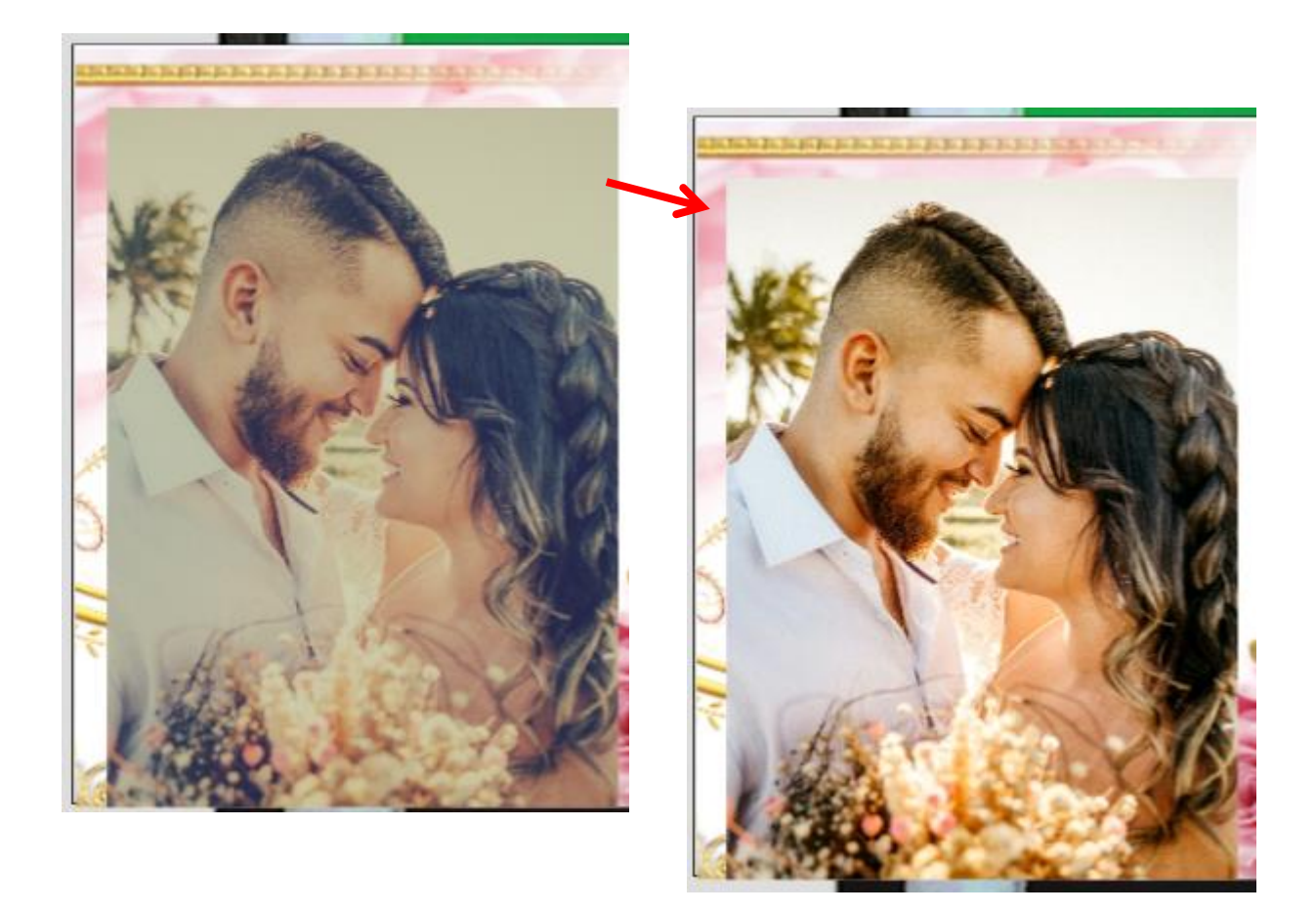

Sélectionner menu « calques » puis déplacer la photo dessous le fond calque précédent choisi

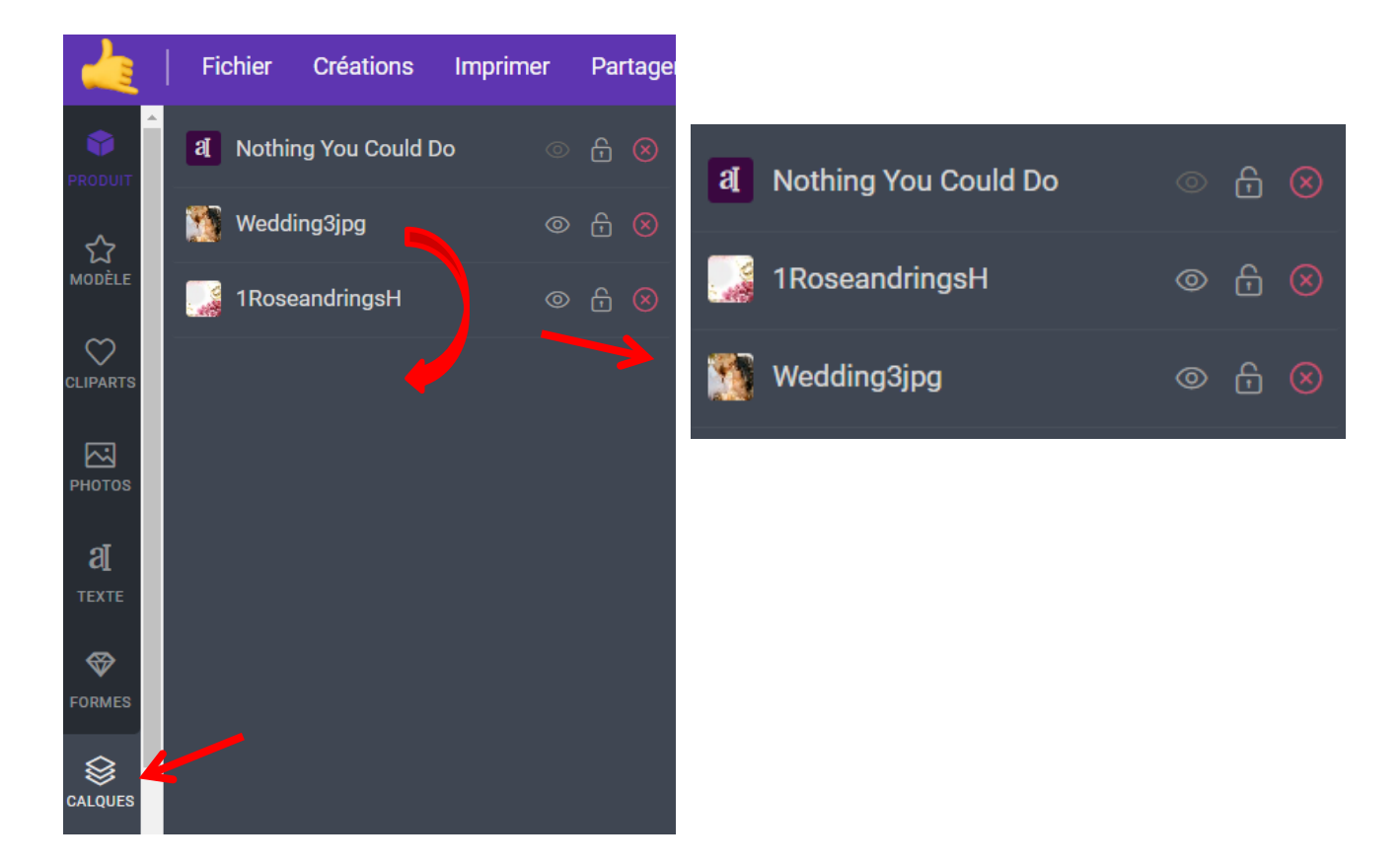

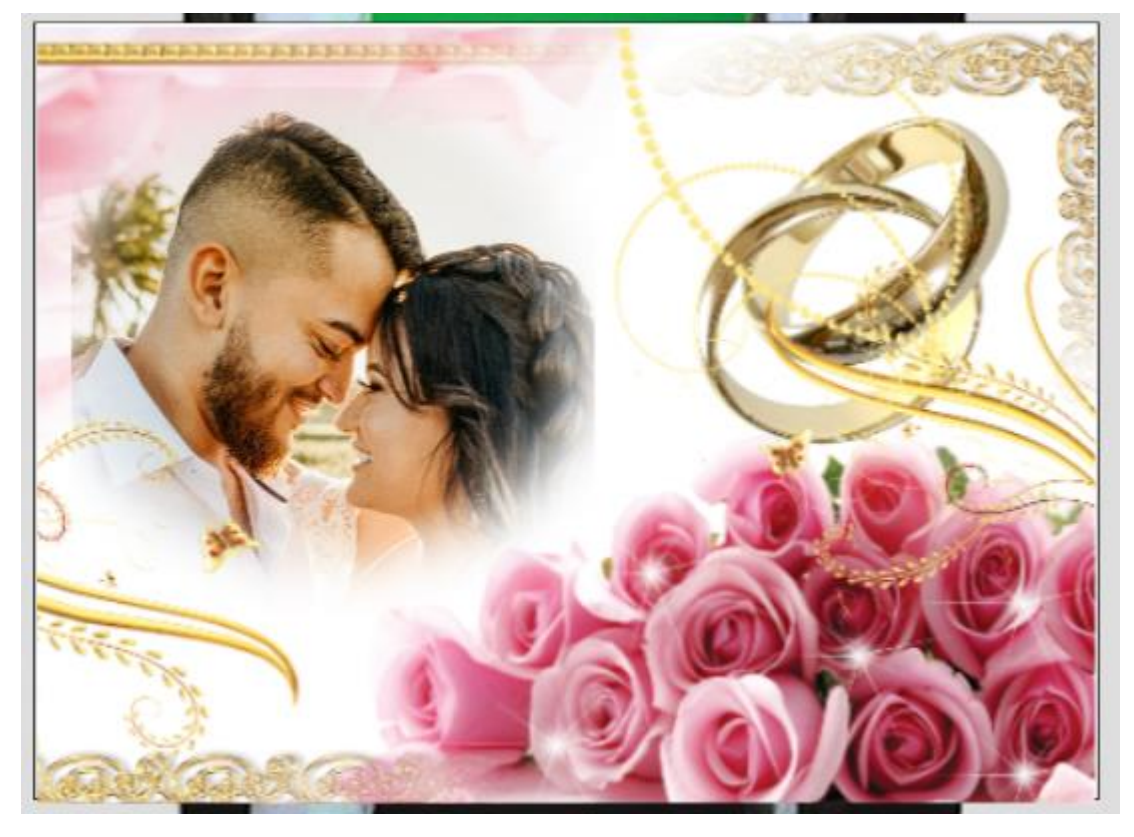

## Ajouter du texte

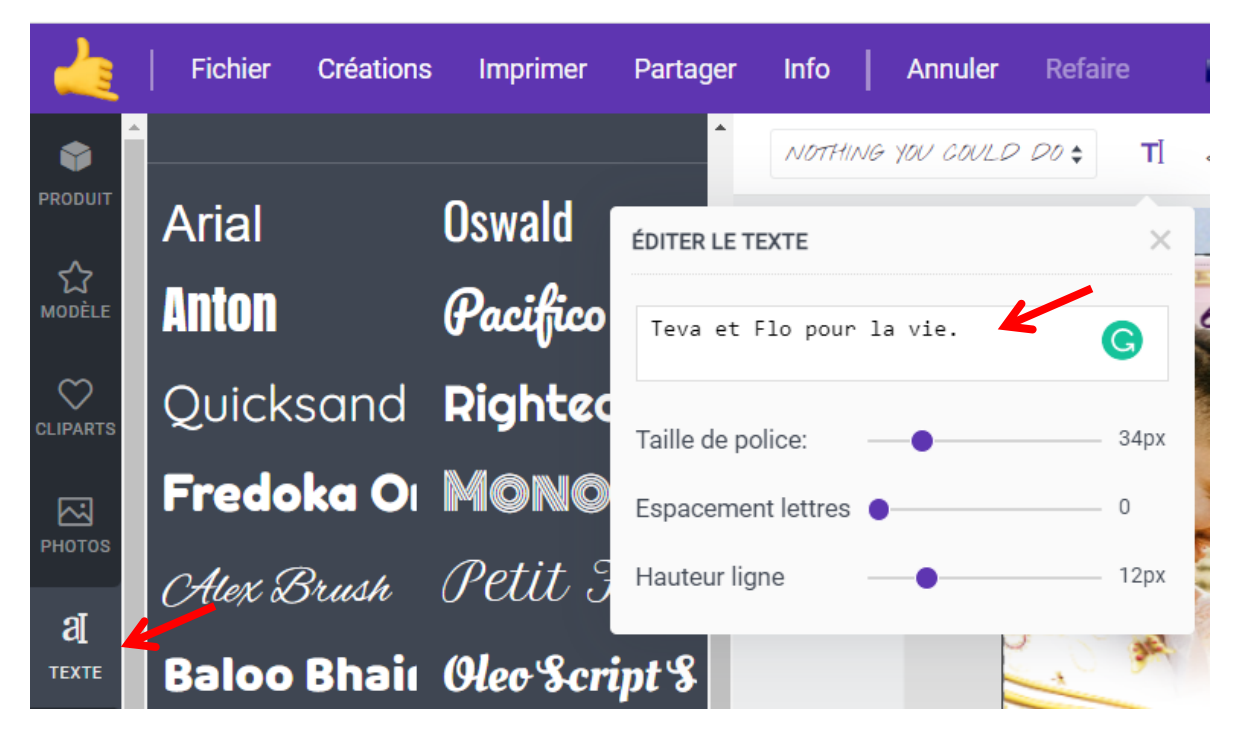

#### Modifier la couleur du texte

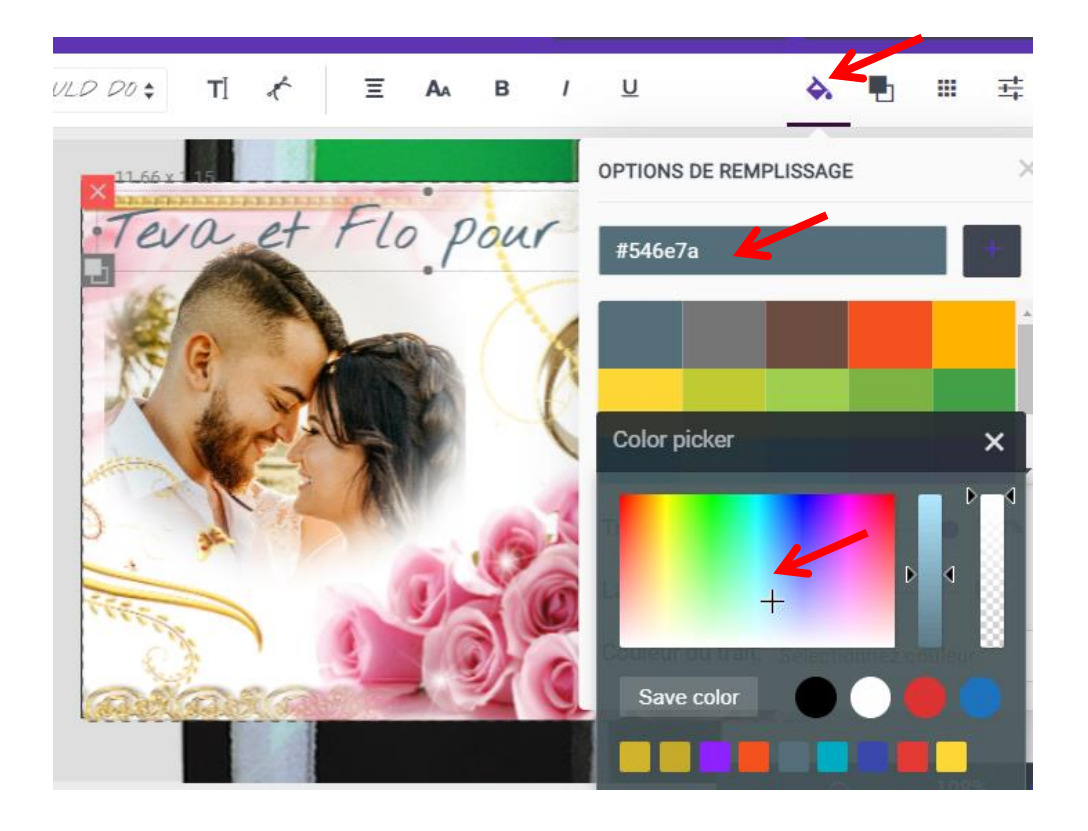

Cliquer dans couleur pour accéder au nuancier

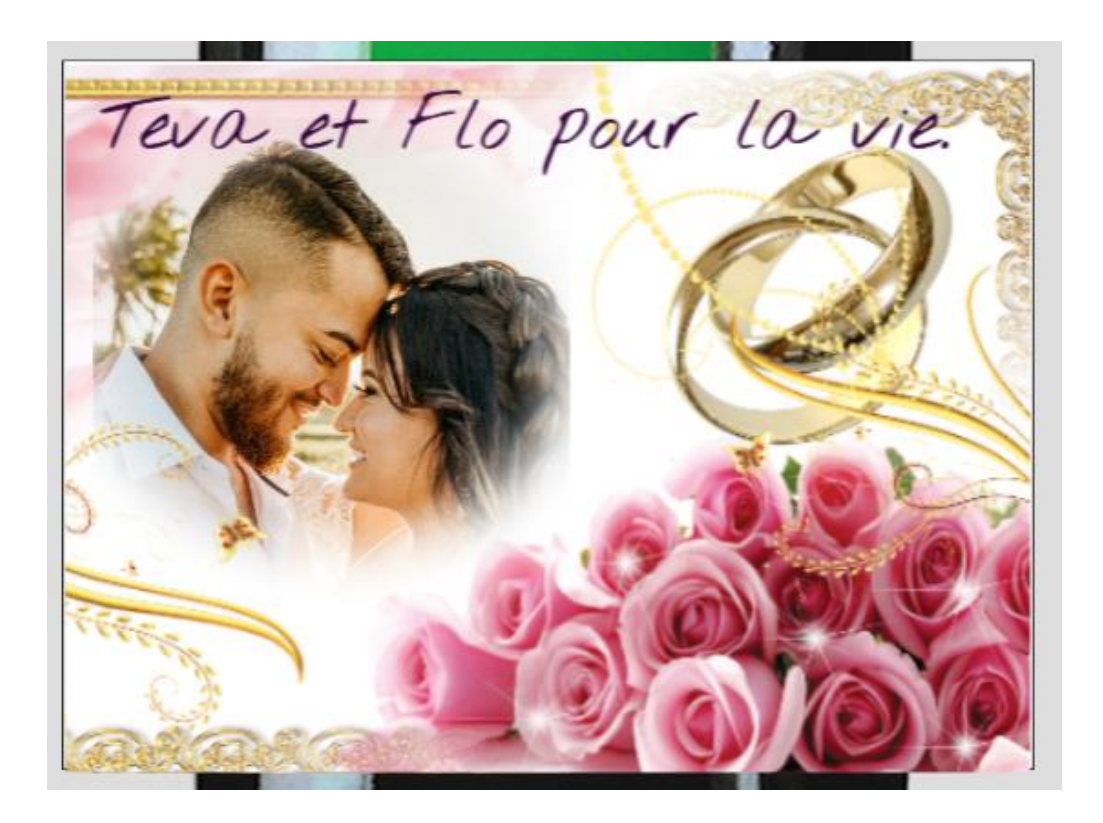

# Une fois satisfait, cliquer dans: AJOUTER AU PANIER

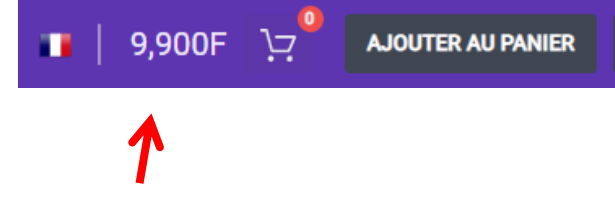

Rappel : Tarif 5 packs de 10 étiquettes = 50

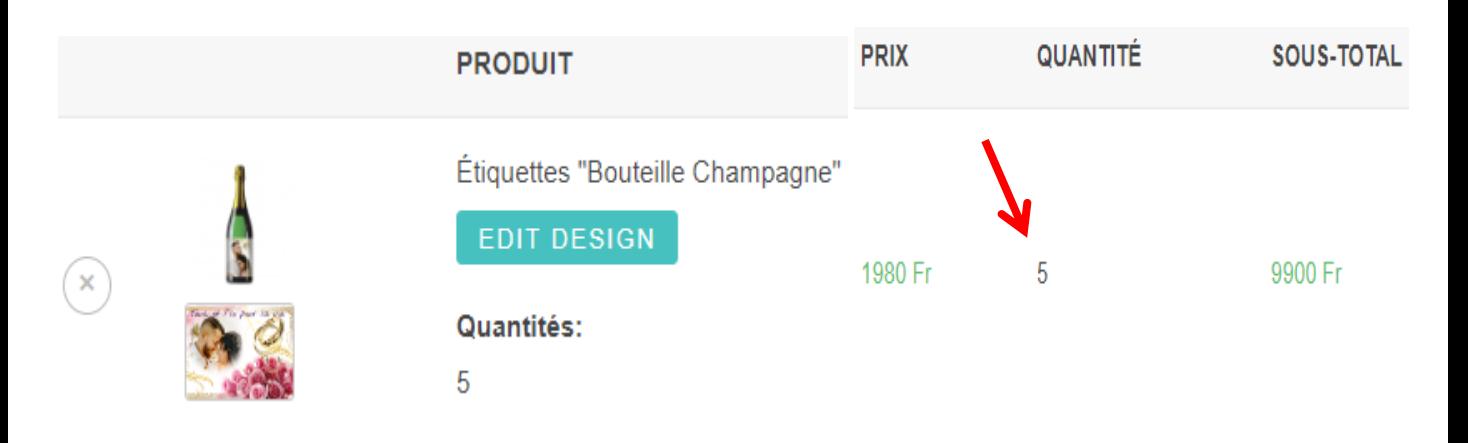

#### **IMPORTANT :**

A ce stade, vous pouvez toujours ajouter d'autres modèles d'étiquette à votre commande, **le tarif dégressif vous sera appliqué**. Ex: Vous avez commandé 50 étiquettes "Champagne" et vous voulez ajouter 50 étiquettes "Vin"...

## 1) Retourner sur : **[www.labeletiq.com](http://www.labeletiq.com/) –> Commandes -> Bouteilles & Free design**

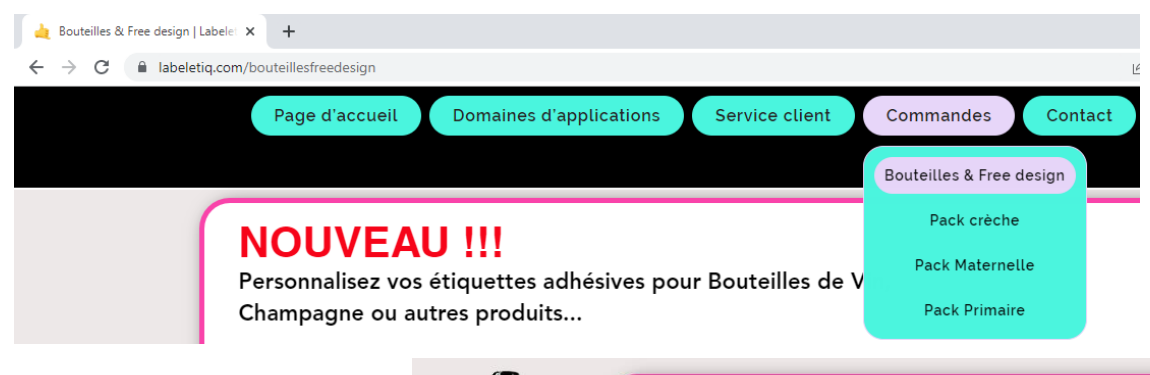

2) Customize : étiquettes "Vin"

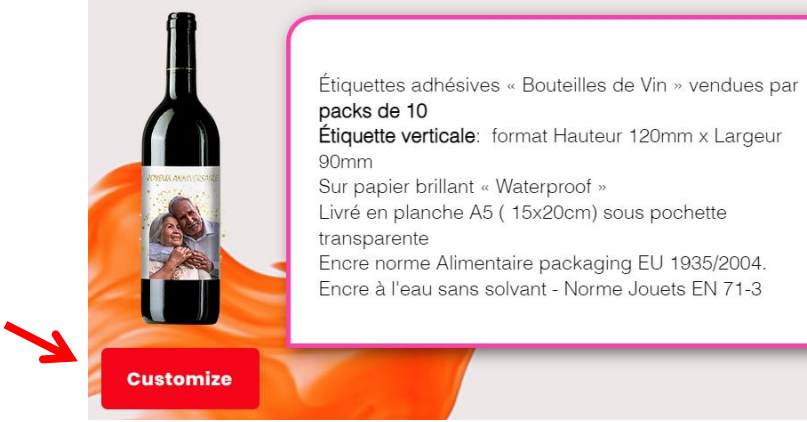

## 3) Recommencer la procédure depuis la page 1

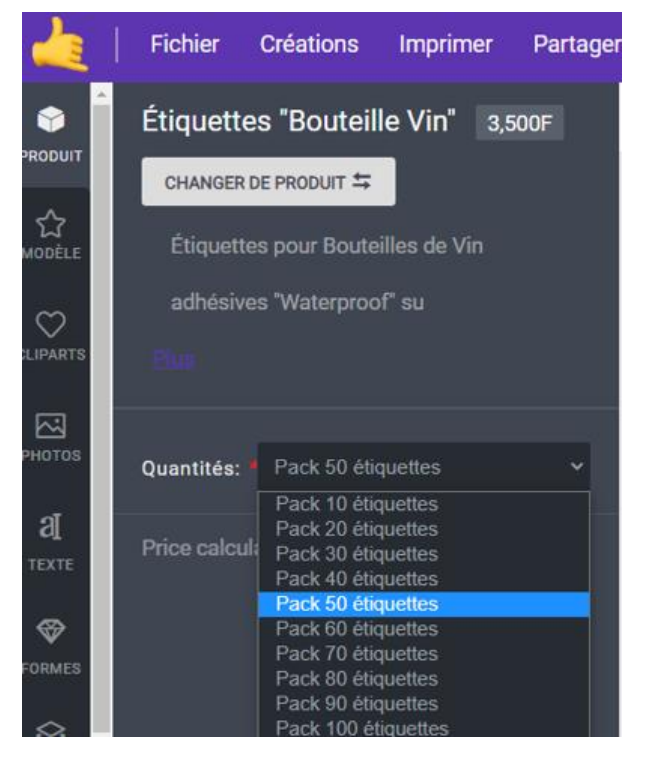

Les 5 packs de 10 étiquettes "Champagne" + 5 Packs de 10 étiquettes "Vin" auront un tarif de 10 packs de 10 étiquettes = 100

# Le prix de 9 900 F va être modifié au panier.

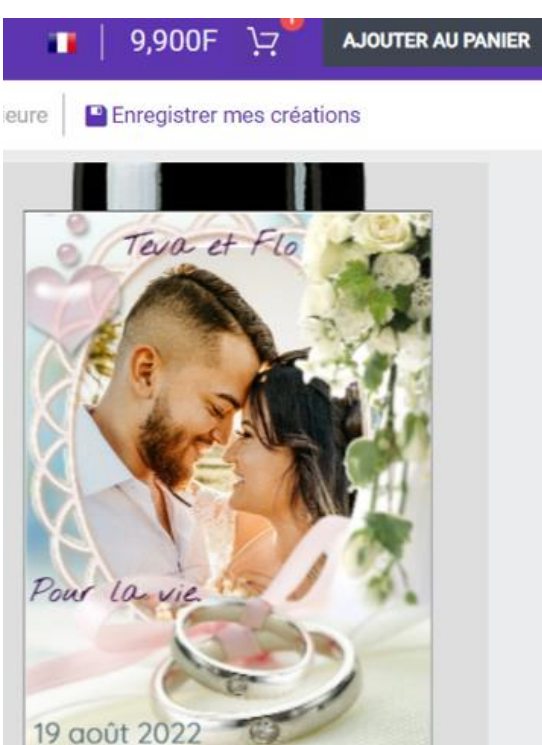

## 4) Panier et prix de la commande finale

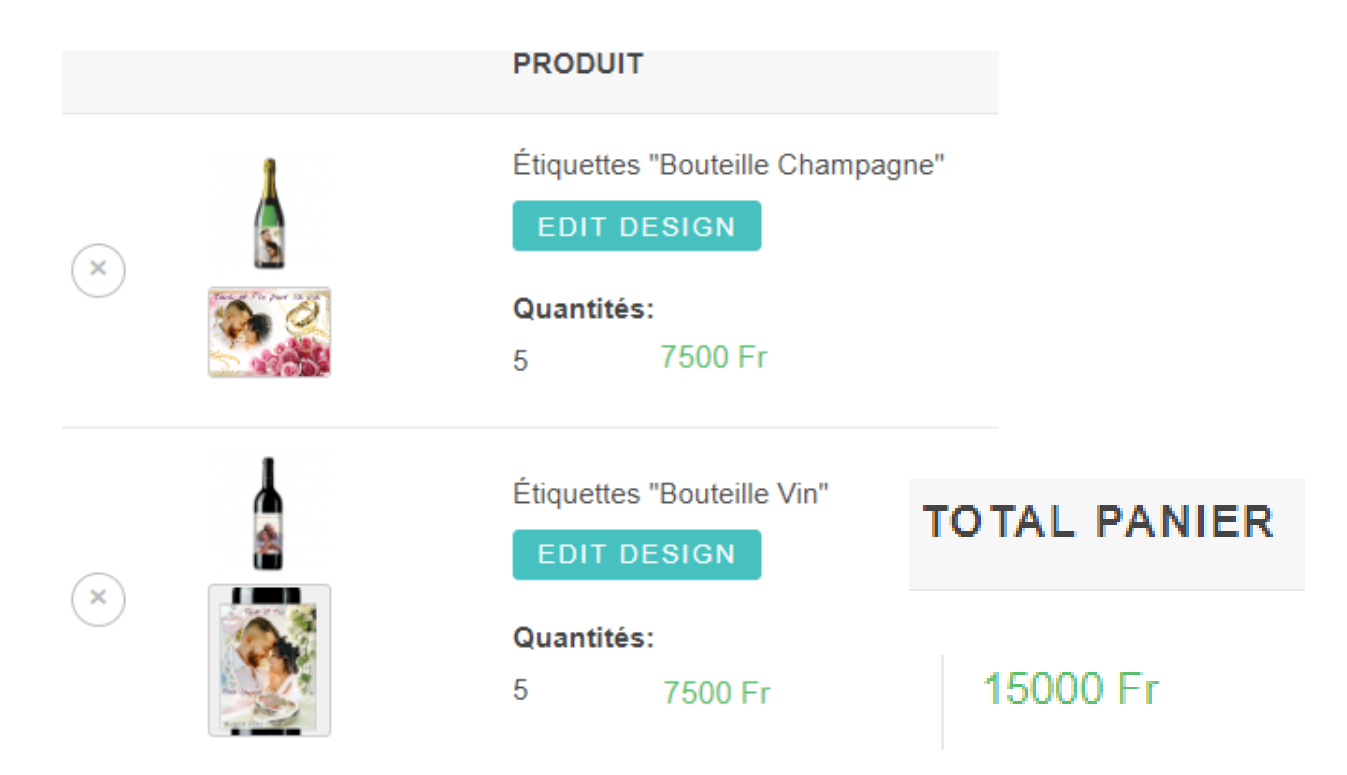

Remplir les coordonnées... nous recevrons votre demande par email et nous vous contacterons au plus vite!!!

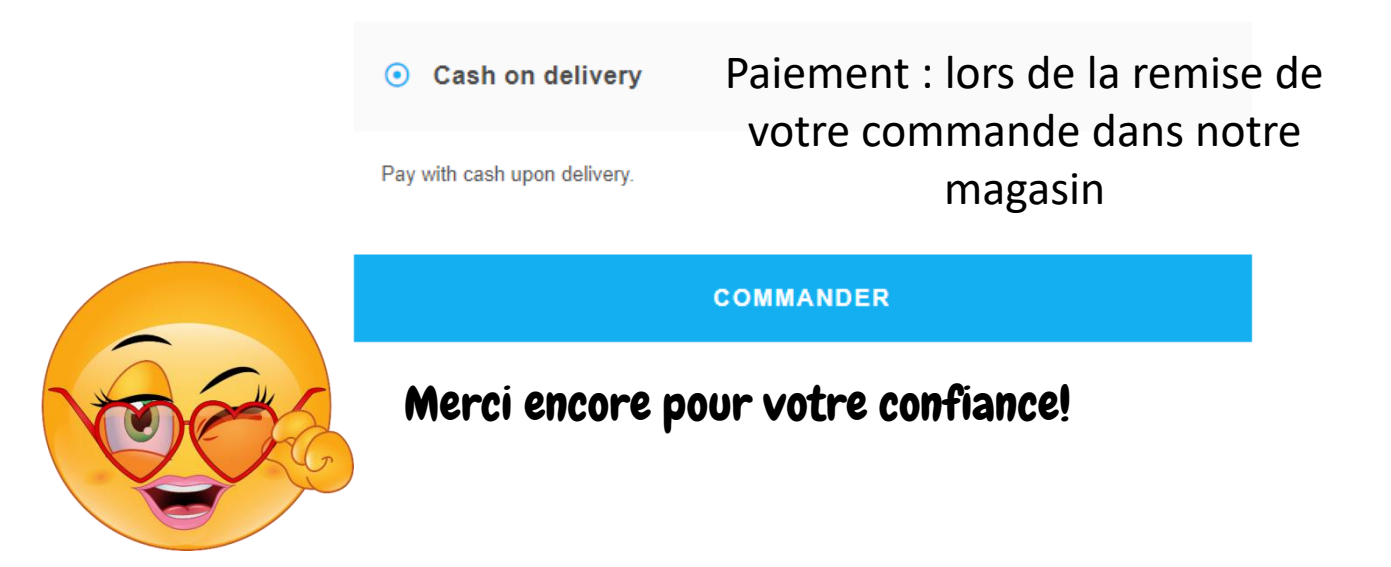

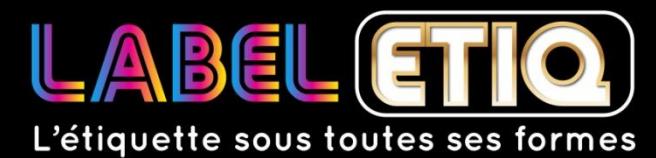

Nouméa, Province Sud Nouvelle Calédonie BP 1723 Nouméa 98845 +687 76 66 32

www.labeletiq.co[m](mailto:contact@labeletiq.nc) contact@labeletiq.nc 8

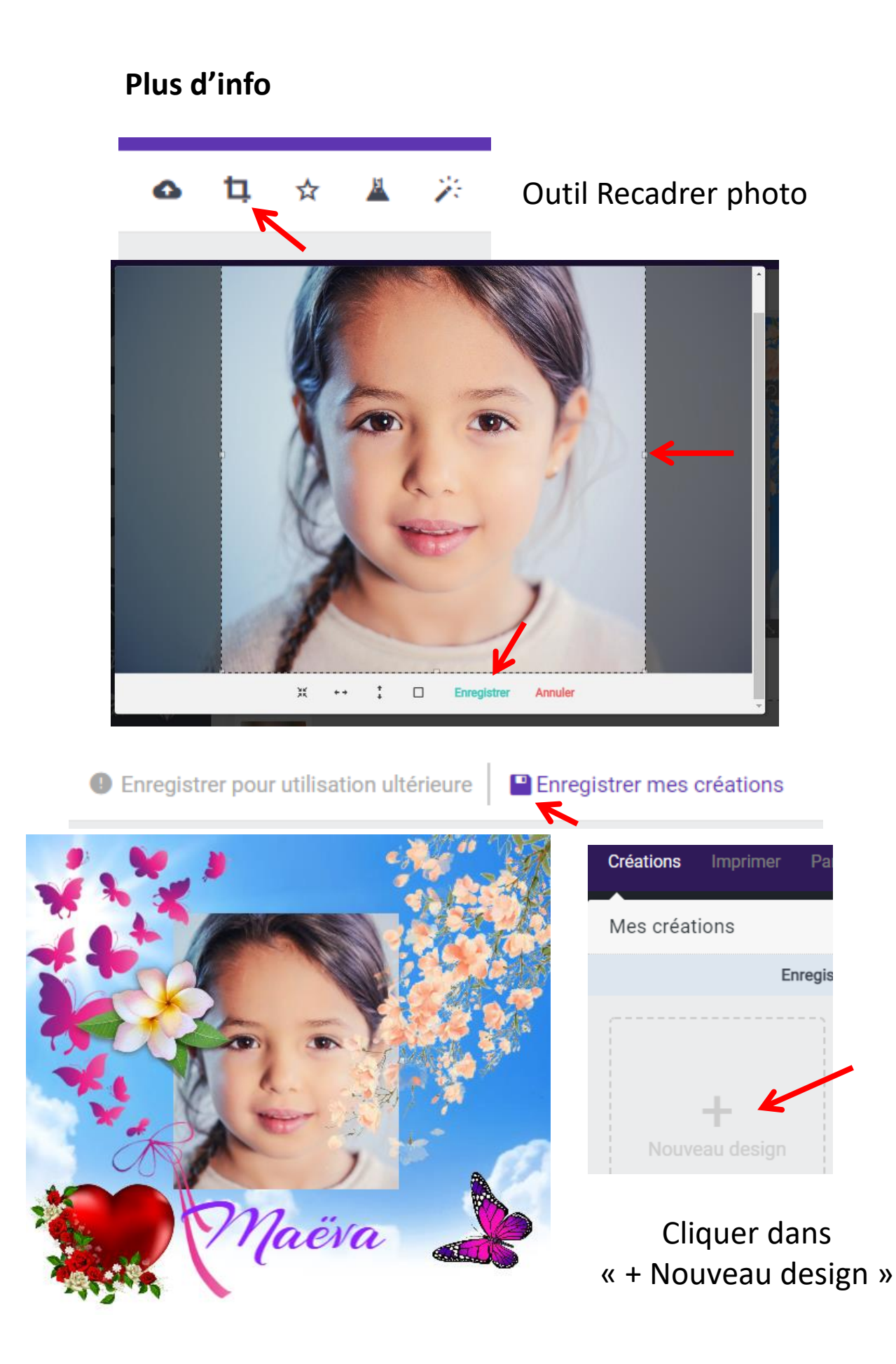

## **Astuce :** Utiliser l'outil Masque

### Ajouter photo

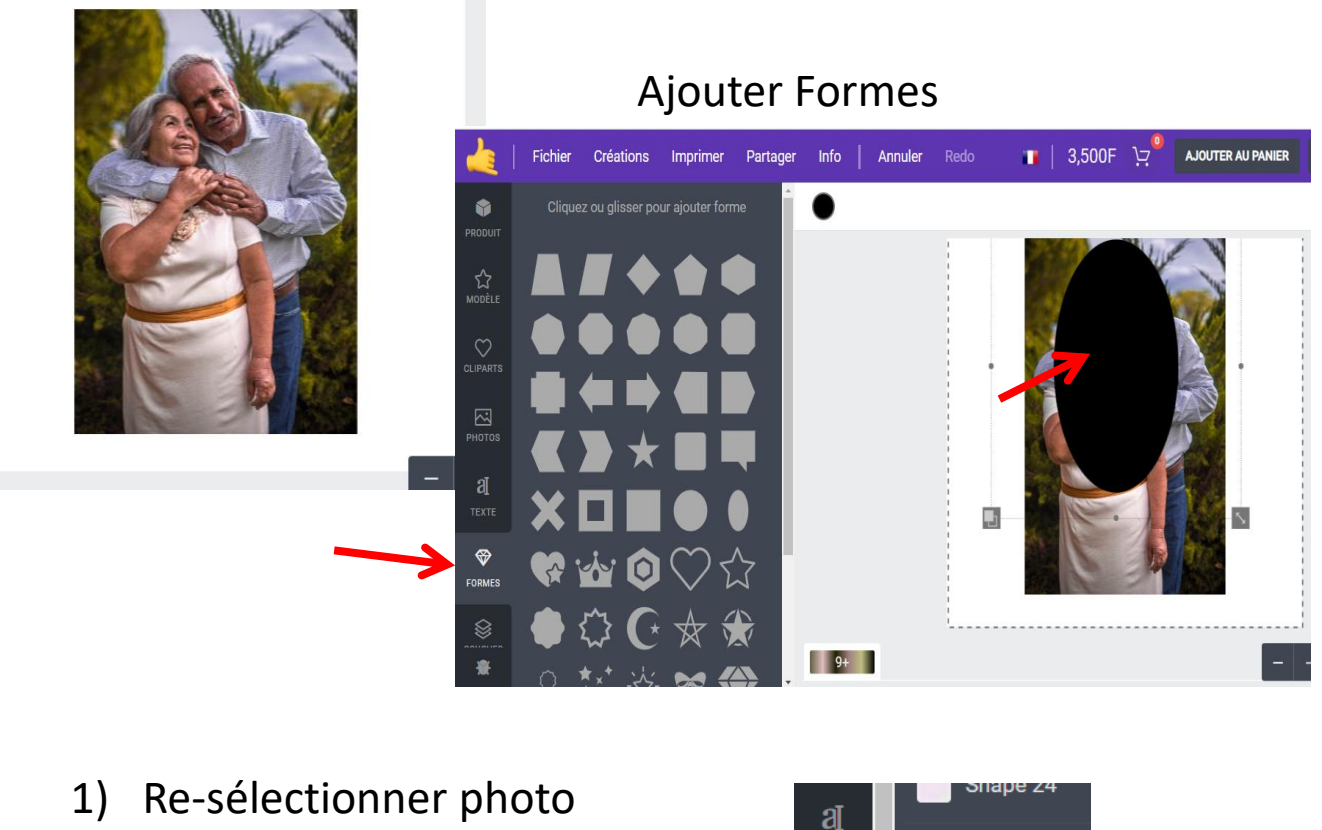

Menu « calques »

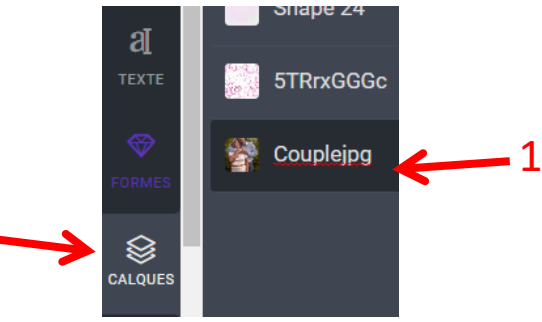

- 2) Utiliser outil Masque
- 3) Cliquer sur la forme

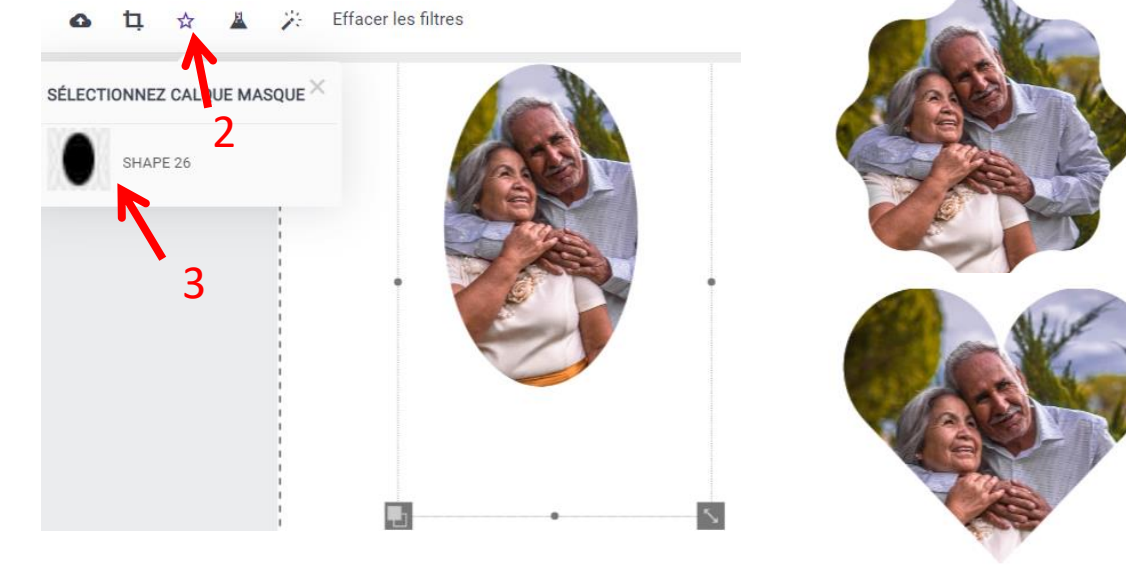

## **Technique de masque avancée :**

1) Insérer une photo 2) Zoom Max

3) Sélectionner pinceau, choisir épaisseur

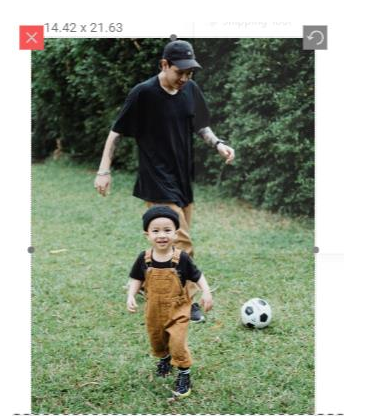

4) Peindre l'enfant

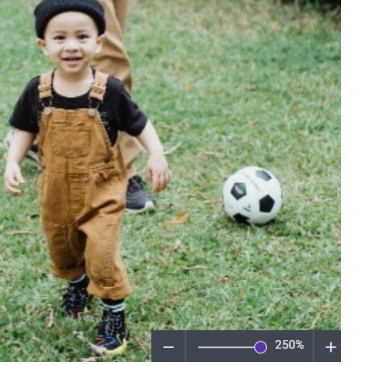

岔

 $\heartsuit$ 

Mode De Dessin Gratuit  $\bigcirc$ #3a3a3a 囜 a <sup>·</sup>论· Conseils : molette de la souris sur la toile<br>›our changer rapidement la taille du pinceau ❤ <sup>onch</sup>

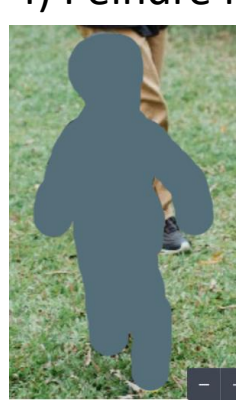

집 a 5) Sélectionner  $\bullet$ menu Calques  $\otimes$  $1 \rightarrow$ 

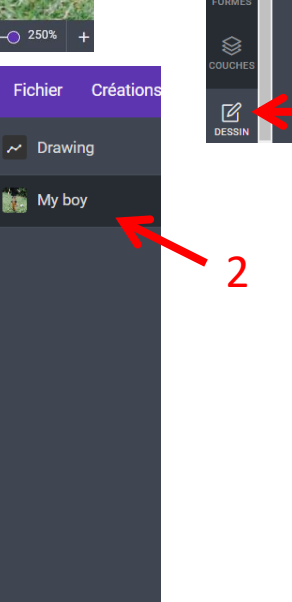

Ensuite Sélectionner le calque (la photo avec l'enfant)

- 6) Sélectionner outil Masque Puis DRAWING
	- 7) Finaliser

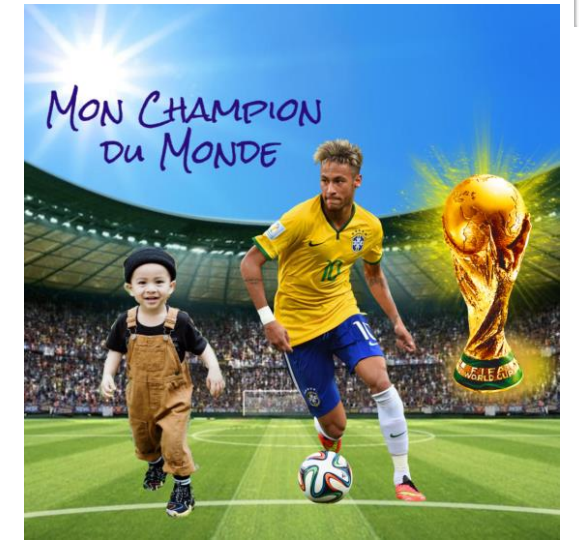

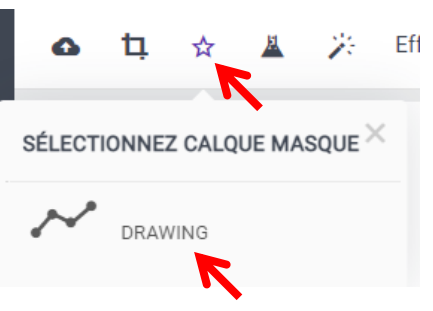

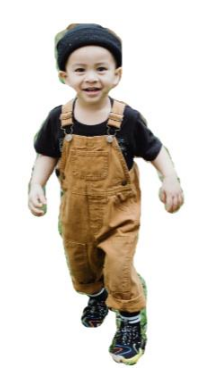